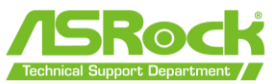

## **ASRock Flashback Feature Benutzerhandbuch**

Mit der ASRock BIOS Flashback-Funktion können Sie das BIOS aktualisieren, ohne das System einzuschalten, sogar ohne CPU. Um die USB-BIOS-Flashback-Funktion zu verwenden, befolgen Sie bitte die nachstehenden Schritte.

- 1. Laden Sie die neueste BIOS-Datei von der ASRock-Website herunter. <https://www.asrock.com/support/index.asp>
- 2. Kopieren Sie die BIOS-Datei auf Ihr USB-Flash-Laufwerk. Bitte stellen Sie sicher, dass das Dateisystem Ihres USB-Sticks **FAT32** sein muss.

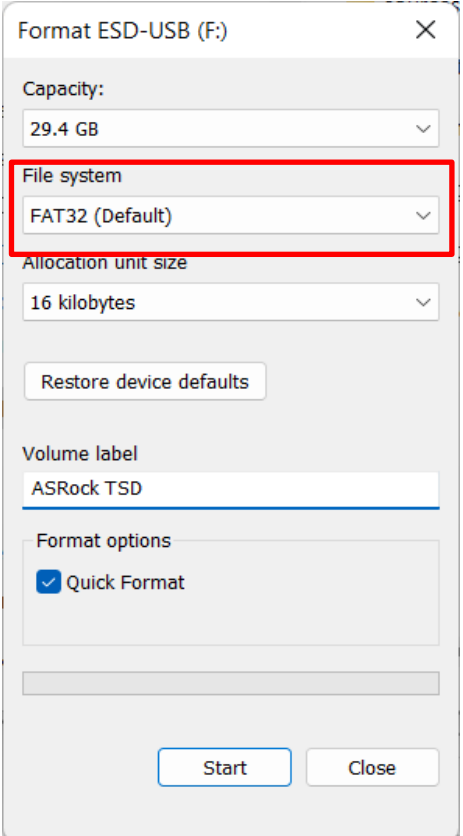

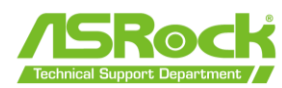

- 3. Extrahieren Sie die BIOS-Datei aus der ZIP-Datei.
	- $\vee$  Today (1)  $Z690$  Taichi(11.03)ROM 0 0 8 0  $\chi$  $\Box$  Open Enter **Bo** Open with  $\rightarrow$ Open in new window Extract All...  $\Diamond$  Pin to Start **CT** Compress to ZIP file **II** Copy as path **E** Properties Alt+Enter  $\mathbb{E}^7$  Show more options Shift+F10
- 4. **Benennen Sie die Datei in "CREATIVE.ROM" um** und speichern Sie sie im Stammverzeichnis von X: USB-Flash-Laufwerk.

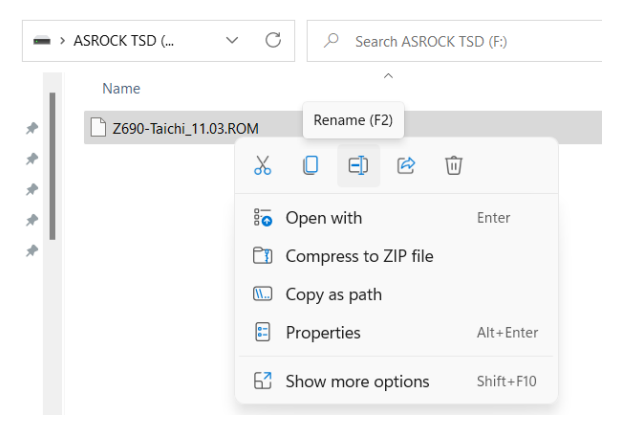

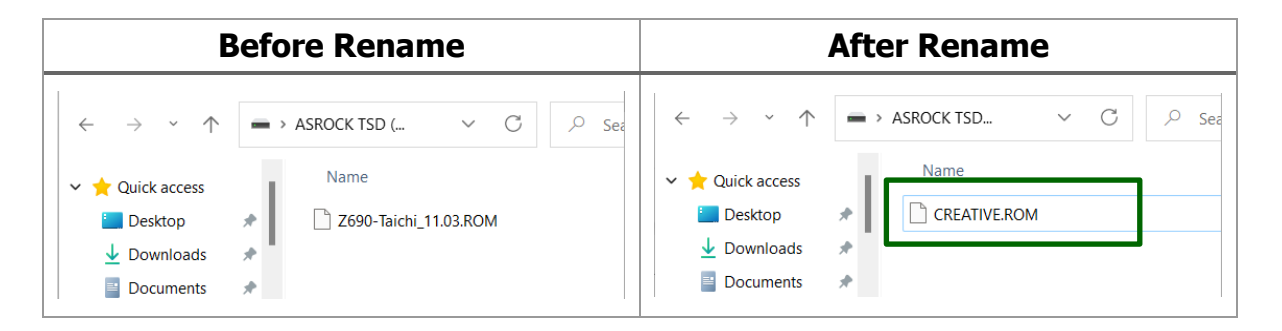

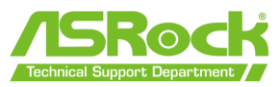

**5.** Verbinden Sie den 24-poligen Stromanschluss mit dem Motherboard und schalten Sie dann den Netzschalter des Netzteils ein. **\*Schalten Sie das System NICHT ein.**

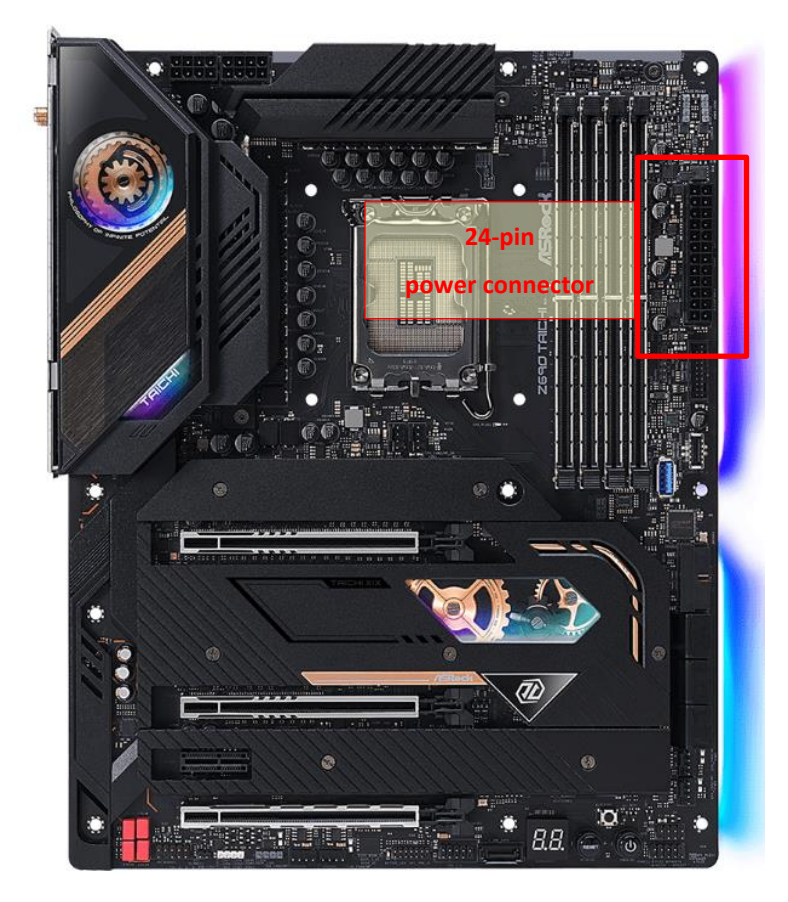

6. Informationen zum Flashback-unterstützten USB-Anschluss finden Sie im Benutzerhandbuch.

<https://www.asrock.com/support/index.asp>

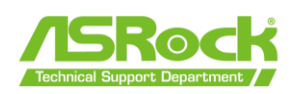

7. Drücken Sie den BIOS-Flashback-Schalter etwa drei Sekunden lang. Dann beginnt die LED zu blinken.

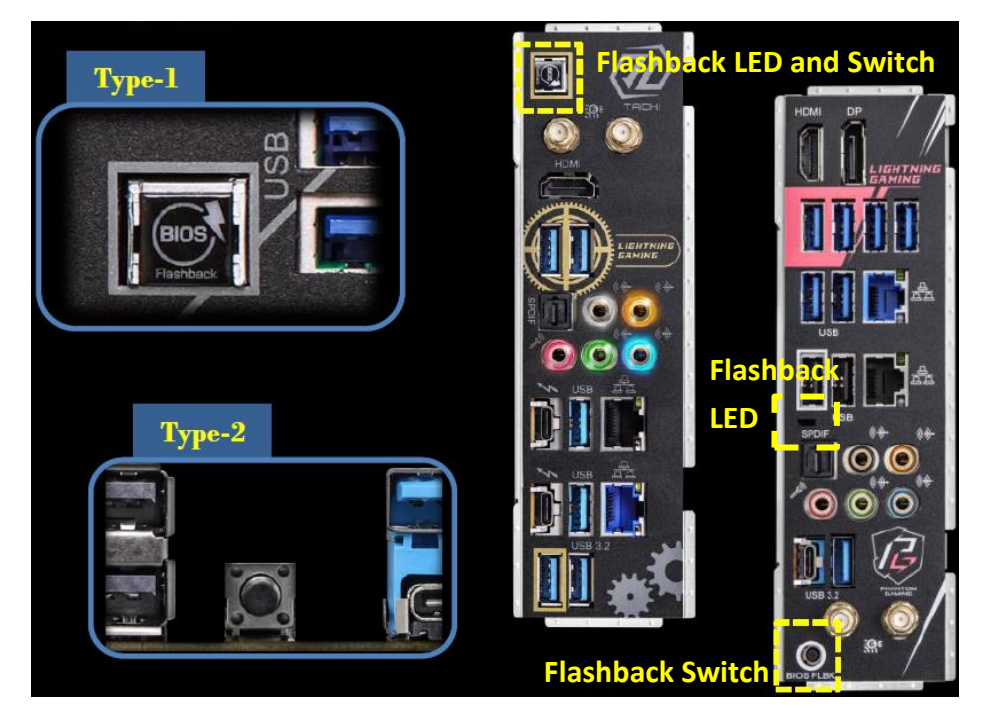

6. Warten Sie, bis die LED aufhört zu blinken, was anzeigt, dass das Flashen des BIOS abgeschlossen ist.

\* Wenn die LED-Leuchte dauerhaft grün leuchtet, bedeutet dies, dass das BIOS-Flashback nicht richtig funktioniert. Bitte stellen Sie sicher, dass Sie das USB-Laufwerk an den USB-BIOS-Flashback-Anschluss anschließen.